#### The Language Worker

#### Language Worker Guide

Congratulations if you are reading this guide for common language workers in the Bible Translation and Language Development task. You could be part of a team of workers for your language. You and your team-mates may be involved with Bible Translation projects that use a software tool, such as Paratext in the work. Or perhaps you are a vernacular literacy specialist, wanting to create new books and booklets using the Bloom program. You might be making a language dictionary using WeSay. Or there might be some other assignment for you. Wasta can help you do all of these tasks and more.

But since MS Windows can be difficult to set up and use properly, or defend from virus attacks, you have decided to use Wasta instead of MS Windows. Great! This handbook section is designed to get you started on your project with Wasta and its tools, and to protect yourself from losing any important language data.

#### The System Setup: What is Expected of You

Actually very little in relation to knowing how to run Wasta itself. Wasta is designed to pretty much be invisible and "get out of your way." You should know how to point at things on a notebook screen with a mouse or touch-pad and then "launch" an application with a click. The application that you use, could be rather complex, and it is assumed that you have already received the proper training for the task you are trying to perform in one of our courses. So for PNGan students, you might be a graduate of any or all of our TTC levels 1-4 courses, and you would know how to do basic or advance tasks using Paratext. This Handbook is not going to explain to you how to use Paratext in your work. The same for Bloom and any other of the tools that are already installed in Wasta for you.

Protecting your Language Data

Simple Automatic Backups

The language data for your software in use, for example, the Paratext files for Scripture, all live in Wasta in a "normal" or standard place on your hard disk in the computer. If we leave everything alone, then you do not really need to know where these files actually live... your advisor needs to know this... but you can pretty much forget about this concern.

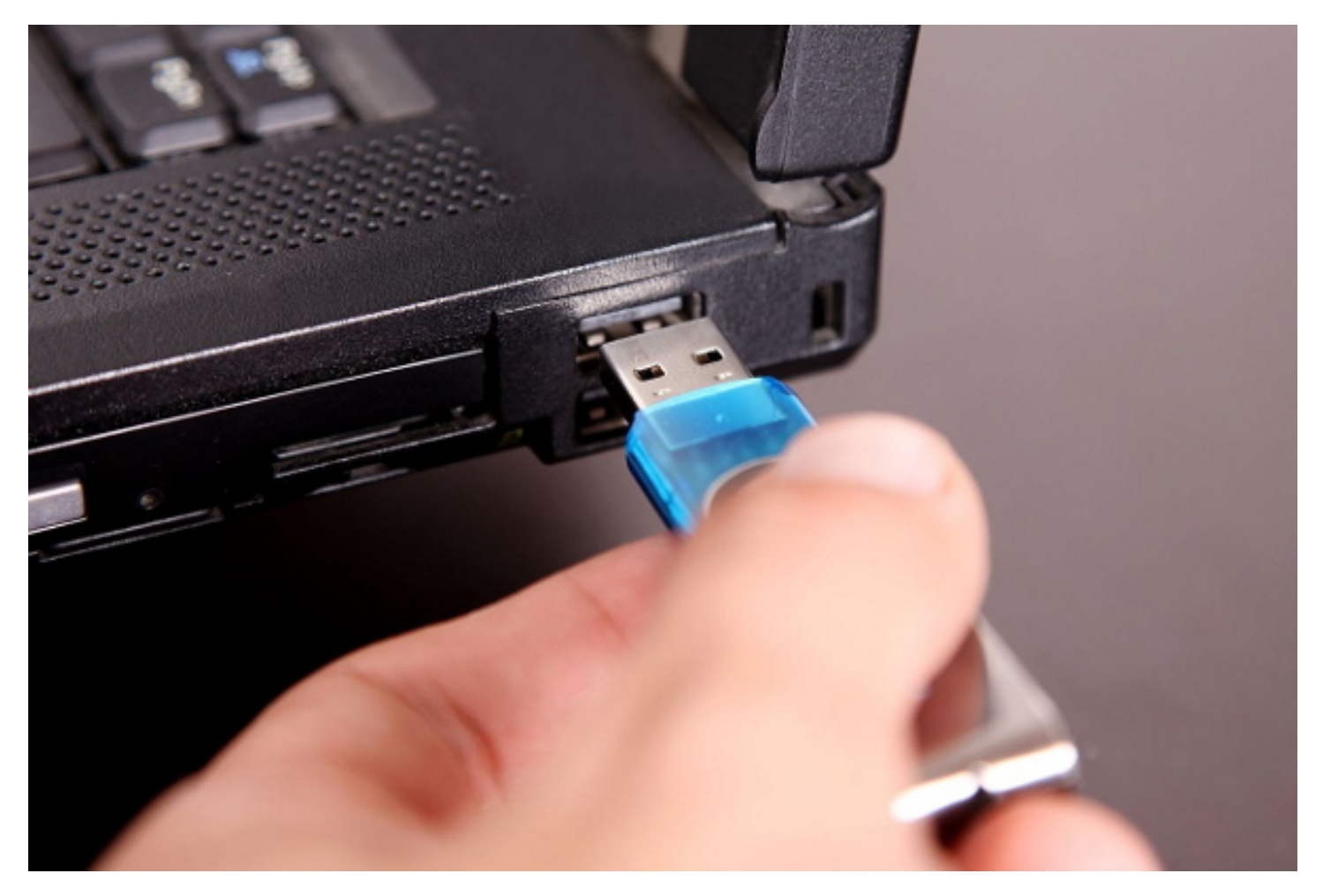

However, due to fire or theft, or computer break-down possibilities, it is still nice to get the language data copied onto some other media for safe keeping. The preferred way to do this is by a simple insertion of a USB memory stick into the USB hole in the side of your computer. Your advisor should have already shown you how to do this, but these pictures might help you to remember.

Once the memory stick is inserted into the notebook, then this dialog box will pop up on your screen.

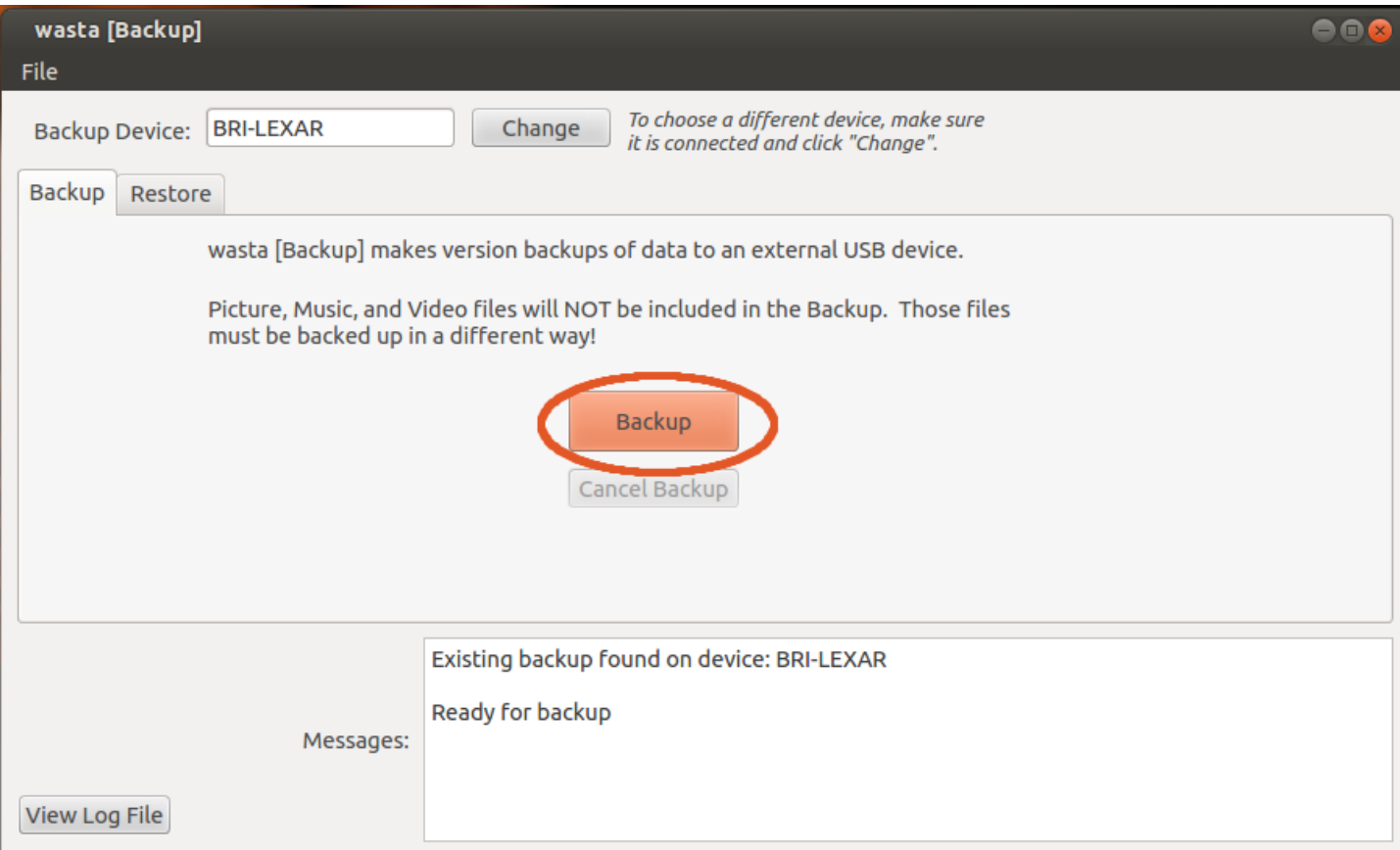

All you really have to do here is click the button "Backup" in the centre of this graphical box. Such boxes are called "dialog boxes" since the computer and its software are trying to talk to you, and give you instructions in a "dialog" of some sort.

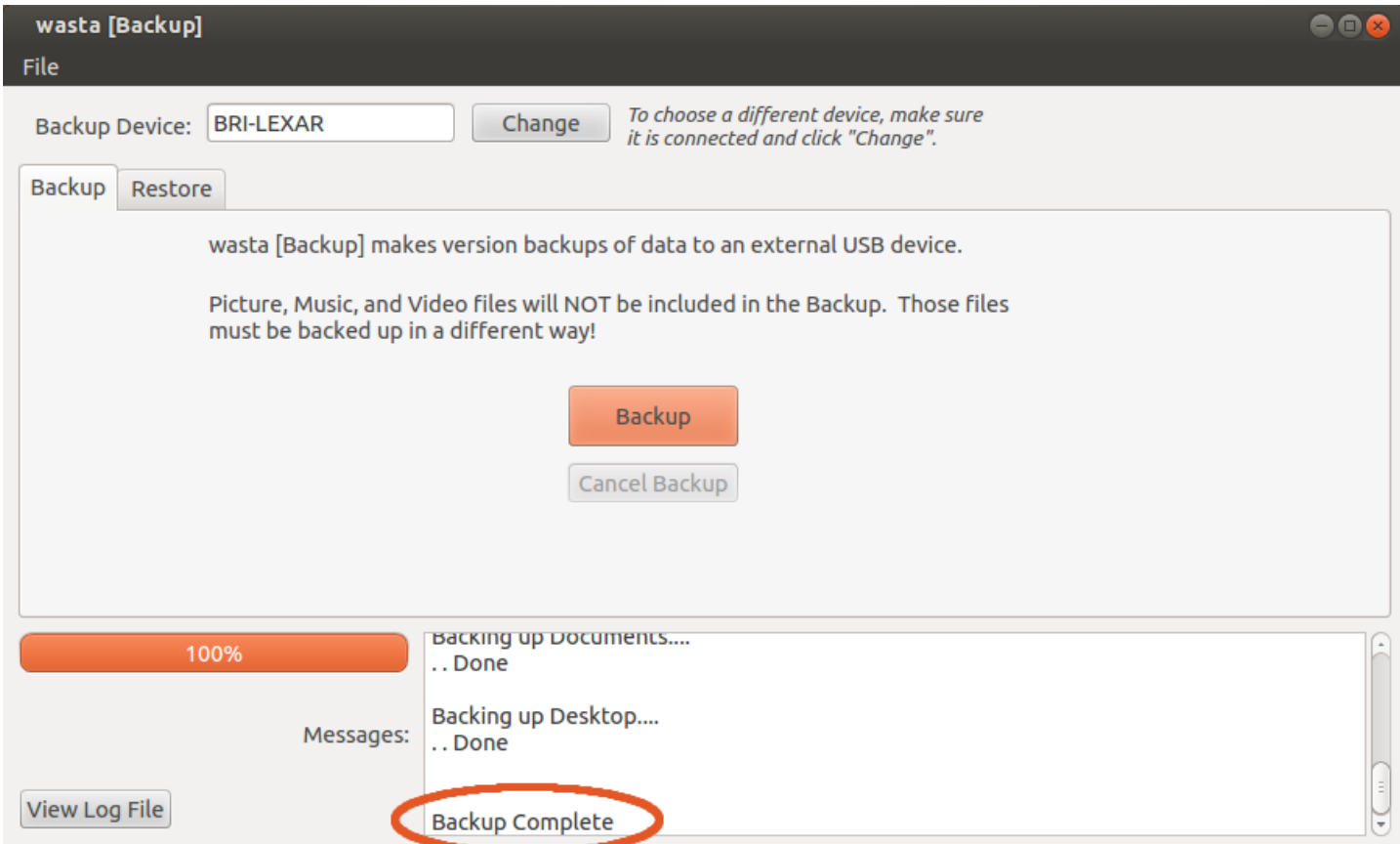

After a minute or so, the Backup dialog box should look like this. Note the "Backup Complete" message at the bottom of the box.

That's it! You have copied all your important data files, whether they be Paratext files, or Bloom literacy materials, or documents that you wrote to Parliament in Libre Office Word, or important email files (if you use the Thunderbird email program), or any spread sheets, or presentations.... it all got backed up onto the portable memory stick. You might want to have two memory sticks in case one gets lost or destroyed. You might have a third one that you send to your advisor from time to time in the mail, or by airplane.

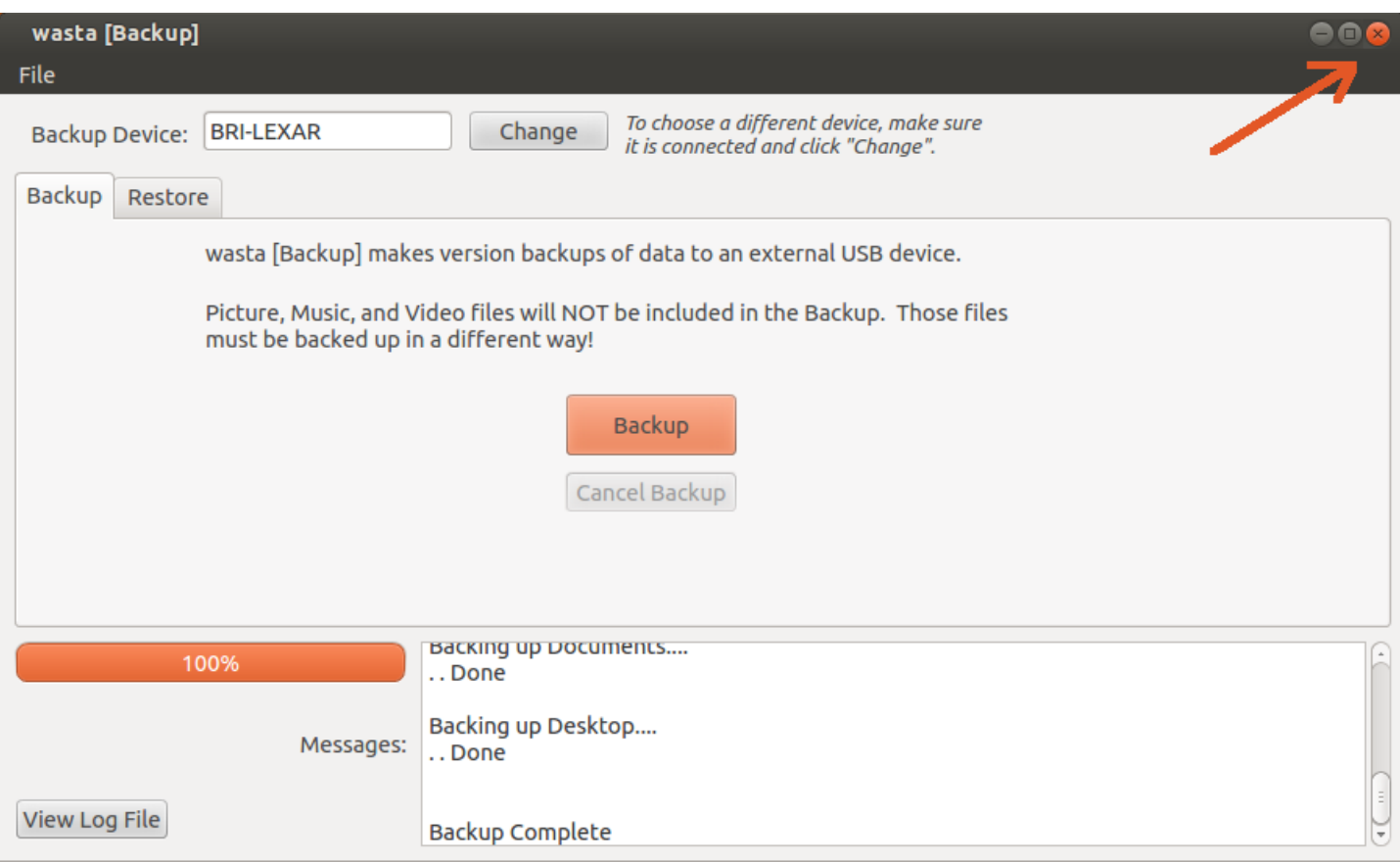

To close the Wasta-backup dialog, click the upper right hand corner "x" in the box, in the same manner as any other program you will encounter under Wasta

Note that Paratext users have other methods of backing up their data, including on-line repositories if they have a Digicel or wireless modem to the telecom network. But mobile towers can go down for weeks, and smart-phones uses a modems can be stolen. It's always a good idea with language data to have other methods of backing up. Please backup regularly to a mem stick, at least once a day. Also, this is really the only way to preserve or backup a letter that you may have written with Libre Office Writer.

#### Restore of Lost Data files

Normally there is no reason to restore lost data, but strange things do happen to computers from time to time.

Restoration of language data is a rather advanced topic for the Language Worker and is normally a task reserved for your "Language Consultant" or advisor that is helping you with your language programme. It is mentioned here for completeness, but if you have recognized that somehow, presently, the language data files are in error or corrupted, then it would be a good idea for you to be personally trained. To find and restore the data back from the days when the data was correct can be complicated and basically one needs to search back in time to the place before the error or corruption occurred.

Wasta does "remember" your data and keeps a running history as you progress in your work. So, if a bad day occurred way back three weeks ago, and **IF** you have been doing daily backups onto a memory stick (as you have been told to do), then it can be very easy to go back in time and restore the lost data to its

former glory.

Software Improvements: How to Update easily by Memory Stick

Off-Line Updates of Software You Use

One of the most powerful new features of Wasta is the ability to do a simple upgrade of ALL you software applications, plus Wasta itself, and without disturbing your language data, and WITHOUT the necessity of a good Internet connect. In fact, we can do this without the Internet entirely.

The system for his is called "Wasta-offline" and the software to help you is already present to run in your version of Wasta. What you will need however is for your Advisor to send you an "update" USB memory stick or maybe a flash SD card with all the software updates present and ready to go. This mem stick might come to you by messenger, or by an airplane drop off, or by some other means, even the Postal system if you live in town.

#### Advanced Tasks

#### File Management Using Nemo

if the Consultant needed to copy over language data files to move the data to a new computer, then he/she would want to know the basic file structure of Wasta, and where to copy the data files from, in the hierarchical file system of Linux. For this you would need to know Nemo, but you will find it very much like the MS Windows Explorer utility in Windows. The new part is understanding just where the common data files might live on the system.

You should take time to become familiar with the following features of the File Manager which are illustrated and explained below:

- [Starting the File Manager](#page-4-0)
- [The Home folder](#page-5-0)
- [The Default folders](#page-5-1)
- [Folders that are automatically created by software programs](#page-6-0)
- [Undoing accidental changes made to folders](#page-6-1)
- [Opening folders](#page--1-0)
- [Listing a folder's contents \(without opening the folder\)](#page-6-2)
- [Child folders and parent folders](#page--1-0)
- [The Navigation Path](#page--1-0)
- [Navigation Buttons and Symbols for use in folder navigation](#page-7-0)
- [Displaying the contents of documents, pictures or video files from within the File Manager](#page-8-0)
- [Showing the contents of a USB Flash Drive](#page-8-1)
- [Copying folders or files the safe way](#page-9-0)
- [Creating, renaming, deleting or moving folders \(and files\)](#page-9-1)
- [How to retrieve a deleted folder \(or file\) from the Trash folder](#page-10-0)
- [Moving a folder \(or file\) the safe way](#page-10-1)
- [The Different Views of the File Manager's Data](#page-10-2)
- [List View's Information Column Headings and Sort Orders](#page-11-0)
- [Sort Orders in List View](#page-11-1)
- [The Buttons and Tools on the Status Bar](#page--1-0)
- [The actual name of the File Manager](#page--1-0)

### <span id="page-4-0"></span>Starting the File Manager

The File Manager is a computer program. You can launch the File Manager in order to explore and access your computer's folders and files. It can be launched from either the launch bar on the panel or from the computer's Main Menu. The panel's launcher icon for this File Manager looks like this:

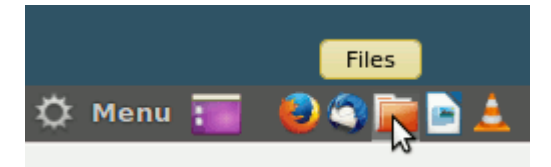

Click on the Files icon to launch the File Manager

When you hold your mouse pointer over the folder icon in the launch bar it says, "Files". **Click once on this "Files" launch bar item to run the File Manager program**.

The Nemo File Manager looks similar to this when it starts up:

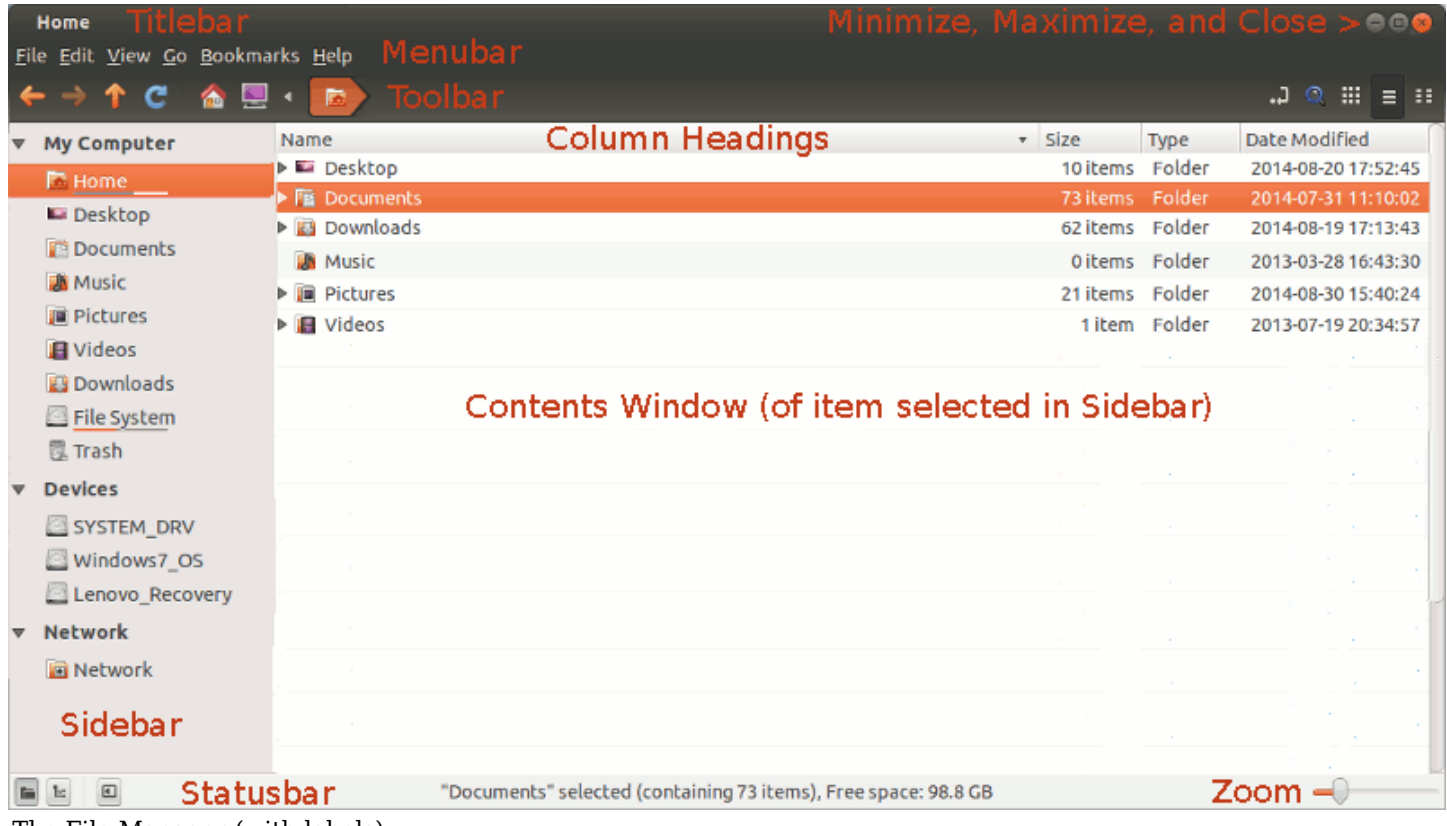

The File Manager (with labels)

The File Manager window has a number of important parts. At left is the Sidebar which lists the main locations on, or attached to your computer. When one of those locations is highlighted, the Contents Window will display what is at that location. There are different "views" of the information in the Sidebar and also different "views" of the items in the Contents Window - we will explain more about those views and the other parts of the File Manager below.

<span id="page-5-0"></span>The Home folder

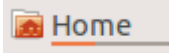

The top-level folder on your computer is your **Home** folder. It is represented as an icon and the name "Home" that looks like this image shown above. The Home folder is listed as the first item in the Sidebar on the left side of the File Manager. All of your computer's other folders and files are contained in your Home folder. When you highlight the Home folder by clicking the mouse pointer on it, the contents of your Home folder are shown in the right hand Contents Window of the File Manager.

#### <span id="page-5-1"></span>The Default folders

Within your Home folder there are several folders already provided for you as "default" folders. The default folders include the following: Desktop, Documents, Music, Pictures, Videos and Downloads. Each has a small icon or picture to the left of the name of the folder. These are listed under your Home folder

within the File Manager like this:

- **Desktop**
- **Documents**
- **A** Music
- **Pictures**
- **E** Videos

Downloads

Default folders

You will notice that these default folders are also shown in the right side of the File Manager when you highlight your Home folder.

<span id="page-6-0"></span>Folders that are automatically created by software programs

In addition to the default folders, your Home folder will also contain some other folders created automatically by some of the programs you use. For example, the Adapt It program creates a folder called "Adapt It Unicode Work" which looks like this:

#### Adapt It Unicode Work

The orange folder icon represents the folder. The name of the folder is to the right of the folder icon and in this case is "Adapt It Unicode Work". A little wedge appears to the left of the folder icon which can be clicked to list the folder's contents (see "Listing a folder's contents" below).

The Paratext program creates a folder called "ParatextProjects" which looks like this:

ParatextProjects

It is important that you **not** move or make changes to these folders that Adapt It and Paratext create. Adapt It and Paratext will manage all the files and child folders that are located in these two folders. If you accidentally move a folder that a software program automatically creates, the program will likely not work, or the program won't be able to find the data you previously created while running the program. Undo any accidental changes made to Adapt It's or Paratext's folders

<span id="page-6-1"></span>If you accidentally move or delete one of these folders, or a file or folder contained in one of these, you should immediately select **Undo** ... in the File Manager's **Edit** menu (or use the **Ctrl+Z** shortcut) to Undo any accidental changes. If you have made any change to Adapt It's or Paratext's folders and cannot Undo those changes, you should "Restore" the folder you changed using the Wasta-Backup program's Restore function.

Opening folders

You can use the File Manager to navigate around in the file system. You can **open** folders by doing one of the following actions:

- Double-click on the folder's name when it is visible in the contents window.
- Highlighting the folder name with a single click of the mouse pointer, and pressing the Enter key. This way of opening a folder is easier for some people who find it difficult to do a double-click.

When the folder opens, the File Manager shows the contents of the opened folder displayed in the right side of the File Manager. If the folder is empty, the window on the right will also be empty. Listing a folder's contents (without opening the folder)

<span id="page-6-2"></span>You can list the contents of a folder by clicking on the little right-pointing wedge that is shown next to the folder name:

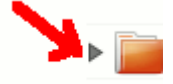

Click on the right-pointing wedge to list the contents of the folder, without opening the folder. After

clicking, the right-pointing wedge points downward to show that it is listing the folder's contents (see picture below):

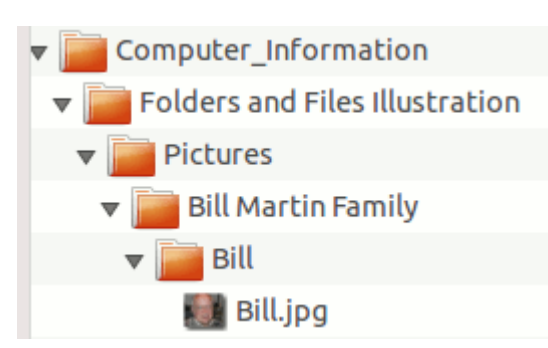

When the contents of a folder is listed, it may show other "child" folders. By clicking on the wedge next to each child folder you can see the contents of each new child folder, which may contain more folders or files. In the illustration at left the "Computer Information" folder lists a folder called "Folders and Files Illustration" which lists a "Pictures" folder, which lists a "Bill Martin-Family" folder, which lists a "Bill" folder which just contains a picture file called "Bill.jpg". If a folder is empty its list of contents will say "(Empty)".

#### Child folders and parent folders

A folder may contain one or more "child" folders (see illustration above). The folder that contains the child folders is called the "parent" folder. Child folders may also contain more child folders (grand-children), and so on. Any folder may also contain other kinds of files along with "child" folders. The Navigation Path

Note that the path that you have followed to get to the currently open folder is shown at the top of the File Manager. For example, after navigating to and opening the Computer Information folder, the path to this folder will appear at the top of the File Manager in the toolbar as this example shows:

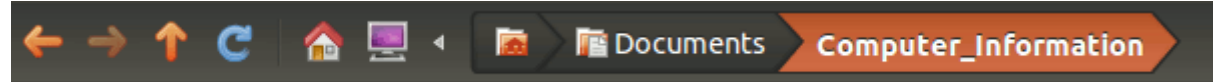

The right part of the above picture shows the navigation path you used to get to the opened Computer Information folder, displaying the path from left to right. The path shows that you started navigating from the **Home** folder and into the **Documents** folder, and finally into the **Computer Information** folder. Since the Computer Information folder is the currently open folder (with its contents showing in the right side of the File Manager), it is highlighted in the path shown above. Navigation Buttons and Symbols for use in folder navigation

<span id="page-7-0"></span>Look at the left end of the above illustration. You see some arrows and other symbols. You can see what they are for by holding the mouse pointer over them. A tooltip will appear with a short description of the tool. Here is what those arrows and symbols do if you click on them:

### **Button/Symbol File Manager Navigation function**

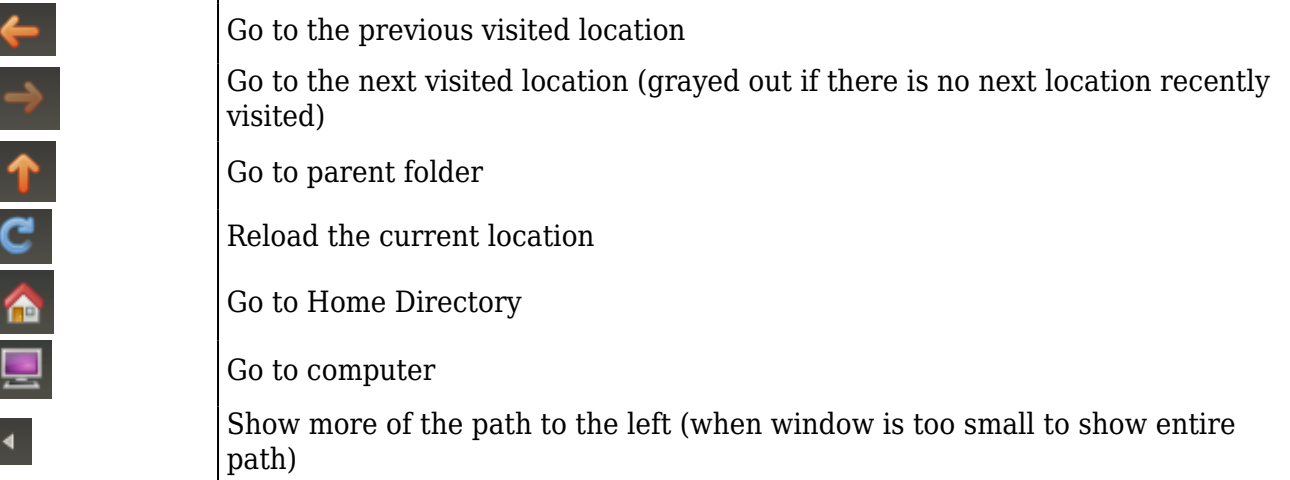

Show more of the path to the right (when window is too small to show entire path)

As you navigate around to different child or parent folders the path displayed at the top of the File Manager will highlight the currently open folder, and that folder's contents will appear in the right-hand part of the File Manager.

<span id="page-8-0"></span>Displaying the contents of documents, pictures or video files from within the File Manager

When the File Manager lists or shows the name of a file such as a document, a picture, or a video, you can usually cause that file to be opened by a program that knows how to open or display it - right from within the File Manager. Basically, you can open these types of files the same way that you can open a folder from within the File Manager by doing one the following:

- Double-click on the file's name. For example, the "Jason and Anne.JPG" file illustrated in the picture below can be double-clicked to open that picture file.
- Highlighting the picture file name with a single click of the mouse pointer, and pressing the Enter key. This calls up a program that opens the picture file and displays it to you. This way of opening a file is easier for some people who find it difficult to double-click.

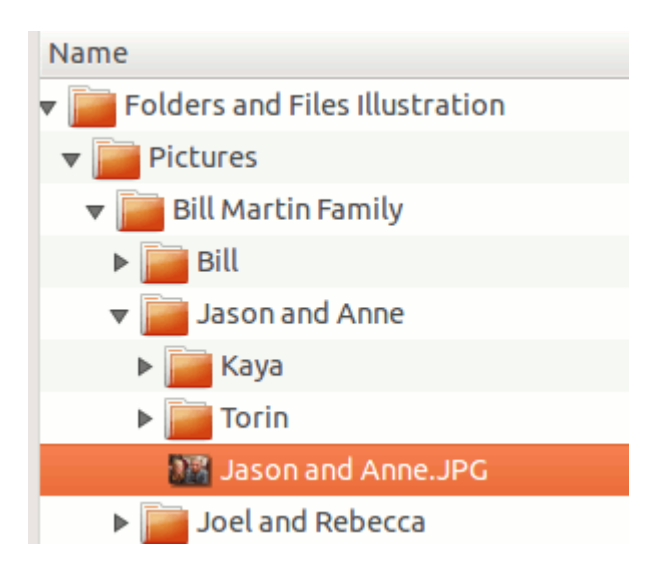

The types of files that can be opened or displayed this way include .jpg, .png, .txt, .odt, .doc, .htm, .html and some other types. If the file does not open or does not display well using the above techniques, you may need to open the file within the program that created it.

Note: You should not try to open .xml adaptation documents that are stored within an Adapt It project's "Adaptations" folder using the above techniques. The files may be displayed, but they won't make much sense. They should be opened instead from within the Adapt It program. Showing the contents of a USB Flash Drive

<span id="page-8-1"></span>The Nemo File Manager also shows any external devices that are plugged into your computer. The File Manager may automatically open when an external disk is plugged into your computer. If it doesn't automatically open you can open it using the "Files" launcher in the launch bar. When you plug in your flash drive for making backups, it will appear in the File Manager like this:

#### **Devices**

#### LE USB BACKUP  $\triangle$

In the picture above the device that is plugged in is named "USB\_BACKUP". You can click on the device name to cause File Manager to show the contents of the device in the right hand File Manager window. The little icon to the right of a plugged in device:

≜

as shown above is the "Safely Remove" button. Before unplugging any USB device that stores information, you should always click on this "Safely Remove button. If the computer is busy writing information to the device, it will tell you to wait until it is finished. If you have opened a file on the USB drive, you should

close it before clicking on the "Safely Remove" icon. When the device disappears, after clicking on it you know it is safe to remove the USB device.

<span id="page-9-0"></span>Copying folders or files - the safe way

There are times when you may want to copy folders or files to a different location, either on your own computer, or to an external USB flash drive.

To copy a folder or file do the following actions:

- Open the File Manager ("Files") and navigate to the folder or file that you want to copy.
- Click once on the name of the folder or file to highlight it.
- Click on the File Manager's "**Edit**" menu, and select the "**Copy**" menu item (or use the **Ctrl+C** shortcut). This makes a copy of the folder or file in the computer's memory (clipboard).
- Plug in the USB device if the copy is to be made to that device.
- Navigate to the destination folder or device that is to receive the copy. It it is a folder double click on it to open the folder. If it is a device, select the device in the Devices group of the File Manager, and navigate to an appropriate folder on that device, and double click it to open it (you can create a new folder on that device if needed - see below).
- Click on the **Edit** menu to open it, and select the "**Paste**" menu item (or use **Ctrl+V** shortcut). The folder or file will be copied into the destination folder. Since you have done a copy operation the folder or file will now exist in both its original location and in the destination location. There are other ways to copy folders or files, but those are more dangerous, so I will not describe them in this document.

<span id="page-9-1"></span>Creating, renaming, deleting or moving folders (and files)

## Creating a new folder

You can create new folders to keep your documents, pictures, videos, and other data organized. Folders can be created inside of other folders. To create a folder, do the following actions:

- Open the File Manager ("Files") and decide where to create the new folder. You will create a new folder inside of some existing "parent" folder. Often you will create a new folder inside one of the default parent folders: Documents, Pictures, or Videos.
- Open the parent folder that will hold the new folder you are creating (see the "Opening Folders" section above).
- Click on the File Manager's "**File**" menu, and select the "**Create New Folder**" menu item. A new folder edit box opens that has the name "Untitled Folder" highlighted in the edit box. Type the name you want the new folder to have overwriting the "Untitled Folder" name, and press Enter when done. If the name turns out to be wrong you can rename it (see below).

# Renaming a folder (or file)

To rename an existing folder or file, do the following actions:

- Open the File Manager ("Files") and navigate to the folder or file whose name you want to change.
- Click once on the name of the folder or file to highlight it.
- Click on the File Manager's "**Edit**" menu, and select the "**Rename**" menu item. An edit box opens over the existing folder or file with the existing name highlighted in the edit box. Type the name you want the new folder or file to have overwriting the existing name, and press **Enter** when done. If the name turns out to be wrong you can try renaming it again.

# Deleting a folder (or file)

To delete a folder or file, do the following actions:

- Open the File Manager ("Files") and navigate to the folder or file that you want to delete.
- Highlight the folder or file you want to delete.
- Pause and make sure that you really want to delete the folder or file.
- When you are sure you want to delete it, tap the **Delete** key once only!
- When you use the Delete key to delete a folder or file inside the File Manager, the deleted item is

normally moved to the Trash folder. See the next section for how to retrieve a deleted folder or file from the Trash.

#### **Note: Be very careful with the Delete key as it is easy to accidentally delete a folder or a file that should be kept. If you cannot find a file in the location you expected it to be, check for it in the Trash bin.**

<span id="page-10-0"></span>How to retrieve a deleted folder (or file) from the Trash folder

- Open the File Manager ("Files") and navigate to the **Trash** folder. The Trash folder is one of the default folders in the "My Computer" group locations - in the left side of the File Manager window.
- Highlight the Trash folder to display the folders and files that are currently in the Trash bin.
- Select the folder or file that you want to "restore" so that it is highlighted.
- Click on the "**Restore Selected Items**" button at the top of the File Manager window.
- The selected item will disappear from the Trash bin and be restored to its original location in the file system.

#### <span id="page-10-1"></span>Moving a folder (or file) - the safe way

Much care needs to be taken when moving folders or files to different locations. You should only move folders and files that you have created - such as documents, pictures and videos. You should not attempt to move folders or files that are automatically created by software programs such as Adapt It and Paratext.

To move a folder or a file do the following actions:

- Open the File Manager ("Files") and navigate to the existing folder or file you want to move.
- Select the folder or file that you want to move so that it is highlighted.
- Open the Edit menu and select the "**Cut**" menu item (or use the **Ctrl+X** shortcut). The folder or item doesn't immediately disappear, but its icon will look grayed out to indicate the cut item has been copied to the computer's memory (clipboard).
- Navigate to the folder location where you want the folder or file to be moved to and make sure that destination folder is open by double clicking on it, or highlighting it and pressing the Enter key.
- While the destination folder is open, click on the **Edit** menu and select the "**Paste**" menu item (or use the **Ctrl+V** shortcut). The folder or file will now appear in the new destination location and will no longer appear in its original folder location - effectively moving it from the old location to the new location. This is the safest way to move a folder or file. There are other more dangerous ways to move folders and files, but I won't describe those ways in this document.

#### <span id="page-10-2"></span>Different Views of File Manager's Data

The File Manager's main window shows information about folders and files using different possible views of those folders and files. The different views can be changed if desired using some buttons or icons on the right end of the File Manager's tool bar - near the top of its window. These buttons or icons can be used to change the view of your data as follows:

ډ.

 $\circledcirc$ 

**Path/Location button.** This tool bar button acts like a toggle. Click it once to see the actual Linux file system location that is being pointed to in the File Manager. Click it again to go back to the normal state which shows a graphical picture of the path to the location being being pointed to in the File Manager. Hovering the mouse pointer over this button it says, "Use Location Entry". **Search button.** This tool bar button acts like a toggle. Click it once to open a special Search bar under the File Manager's tool bar. You can then type a word or phrase and click Enter to search your computer for a file that matches the name you enter. You can enter just part of the name if you can't remember the whole name. When the search results appear you can refine your search by having it search for certain file types or in certain locations.

**This sets the "Icon View".** This tool bar button sets the view for the main window that displays files and folders in the File Manager, so that it shows only an icon and name representing the folder or file. In this view the folders and files are arranged in order in rows across the screen. This view doesn't show any information about the folder's contents or about a file's size, type or date the file was modified.

**This sets the "List View".** This tool bar button sets the view for the main window that displays files and folders in the File Manager, so that it shows folders and files in a vertical list with information about each file in columns to the right of the folder/file name. See "List View's Information Column Headings and Sort Orders" section below for more information about this useful view. I suggest you use this view most of the time you have the File Manager open.

**This sets the "Compact View".** It is like the "Icon View" above, but uses smaller icons, and arranges them in order within vertical columns. This view doesn't show any information about the folder's contents or about a file's size, type or date the file was modified.

Note: The last three buttons (the "view" buttons shown above), can also be selected from the File Manager's View menu (near the bottom of the menu).

<span id="page-11-0"></span>List View's Information Column Headings and Sort Orders

When the File Manager is set to "List View" (see above), the top of the main window displays this bar that is divided into 4 column headings: **Name**, **Size**, **Type**, and **Date Modified**. The header bar looks like this:

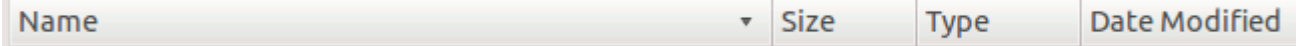

The "List View" is my recommended view since it gives the most information about the folders and files on your computer. See the above section called "Different Views of File Manager's Data" for information about other possible "views" of your folders and files.

The headers you see in the image above only appear in the "List View". This view displays some helpful information about the folders and files that are listed under the headings. Sort orders in List View

<span id="page-11-1"></span>Each list view header can determine the sort order of the folders and files listed below the headers. The sort order can be determined if you click directly on the header. For example, if you click on the "Name" header segment of the bar, the folders and files will be sorted in reverse alphabetical order (bottom of the alphabet at the top). If you click the "Name" header segment of the bar a second time, the folders and files will be sorted in normal alphabetical order (top of the alphabet at the top).

If you click on the "Size" header segment of the bar, the folders and files will be sorted according to their size, from smallest to largest. A second click on the "Size" segment will sort the folders and files from largest to smallest. If you want to view the files sorted by Name again rather than Size you can click on the "Name" segment of the header bar.

If you click on the "Type" header segment of the bar, the folders and files will be sorted according to their type - sorting them alphabetically by their extension. A second click on the "Type" header segment will reverse the order - but still using the extension to sort by rather than the name. If you want to view the files sorted by Name rather than by Type you can click on the "Name" segment of the header bar. Finally, if you click on the "Date Modified" segment of the bar, the folders and files will be sorted according to the date they were last modified - from newest to oldest. A second click on the "Date Modified" header segment will reverse the order - from oldest to newest. Each additional click on "Date Modified" reverses the sort order by dates. If you want to view the files sorted by Name rather than by Date Modified you can click on the "Name" segment of the header bar. The buttons and tools on the status bar

The File Manager has a status bar at the bottom of its window. It looks like this:

 $E$ n.

 $\square$ 

26 items, Free space: 204.6 GB

The middle of the status bar tells how many items are in the File Manager's main window, and how much free space in on our computer. The other items on the left and right sides of the status bar are described

噩

# $\equiv$

Β.

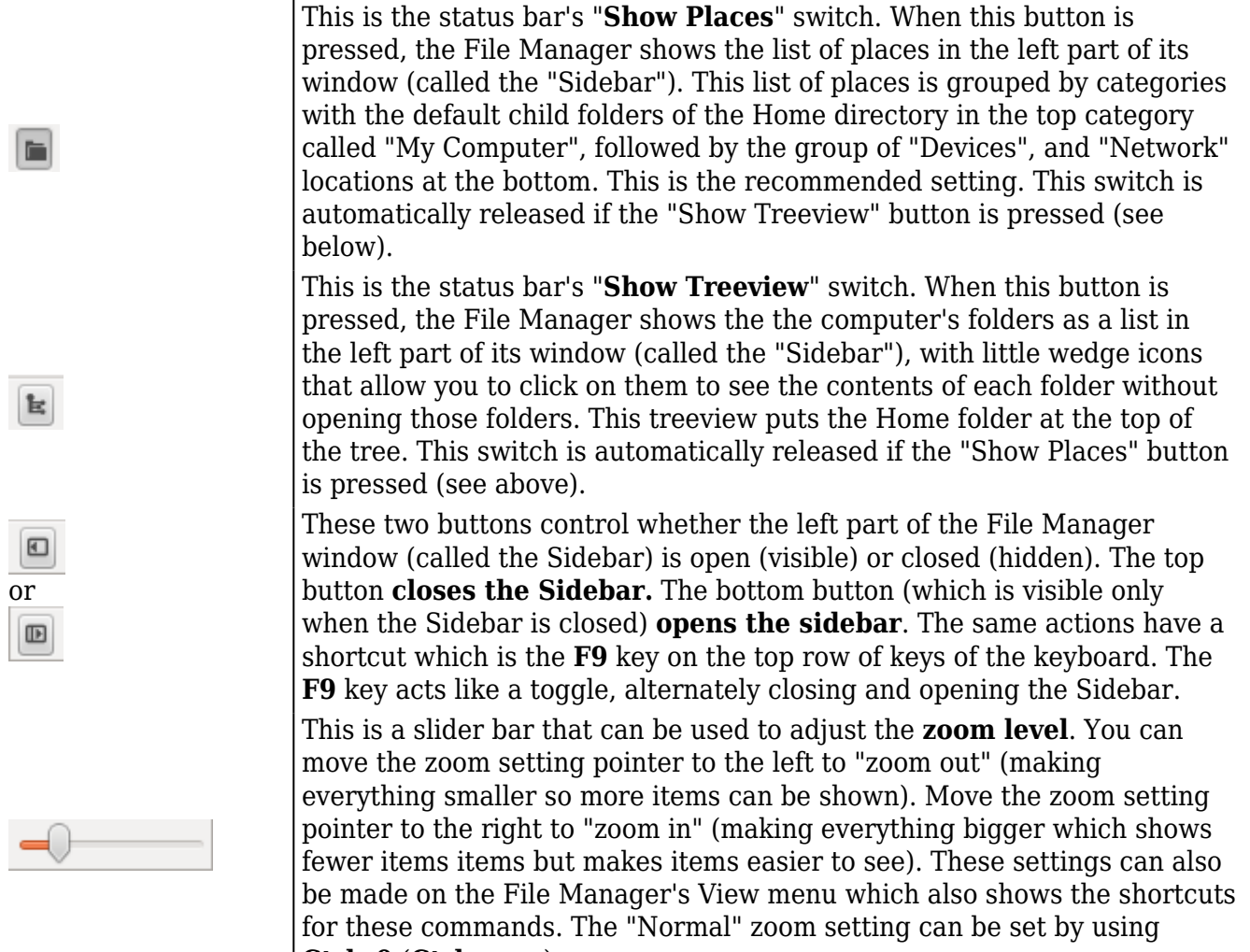

**Ctrl+0** (**Ctrl+zero**).

There are many other settings and features that are available on the File Manager's menus. The one's described in this document are the main ones.

The actual name of the File Manager

Many Linux software programs have special names that the people who created the program have given to those programs. The special name of the File Manager we have described in this document is "**Nemo**". There are actually a number of different File Managers that are available for Linux computers. We are using the one called "Nemo" on our Linux Mint computers. You can usually find the special name of nearly all Linux programs by running the program (usually from a menu or launcher) and then clicking on the program's Help menu, and selecting the "About ..." item on that menu. If we click on our File Manager's Help menu and select "About" a message window (or dialog) appears that looks like this:

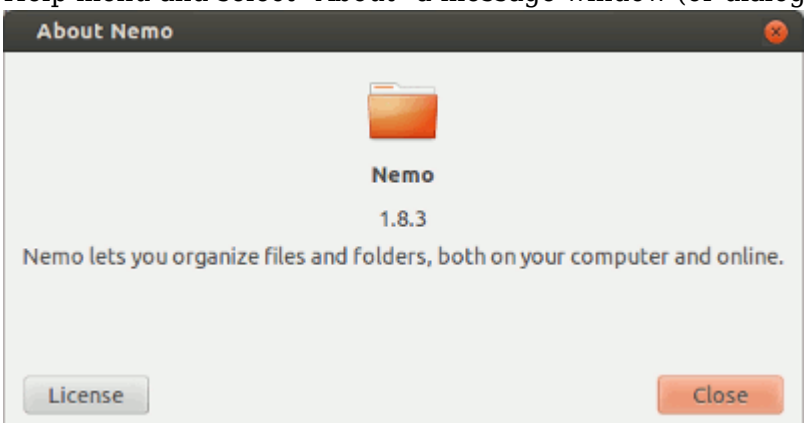

This "About" dialog tells us some information about the Nemo program. It gives us the current version of the program (1.8.3), a short description of what the program does, and a button that will display the open source license that ensures that Nemo remains a free program which can be freely distributed. When programmers fix bugs and add features they release new versions of a program - each newer version has a higher version number. What is the version number of the Nemo program on your computer?